### Incomplete Assignment:

- 1 Navigate to Grading  $\rightarrow$  Scoresheet page.
- 2 Change to the desired Term, Q1, Q2, Q3 or Q4.
- 3 Locate student's incomplete assignment.
- 4 Click on that assignment's score.
- 5 Click on the Incomplete button.

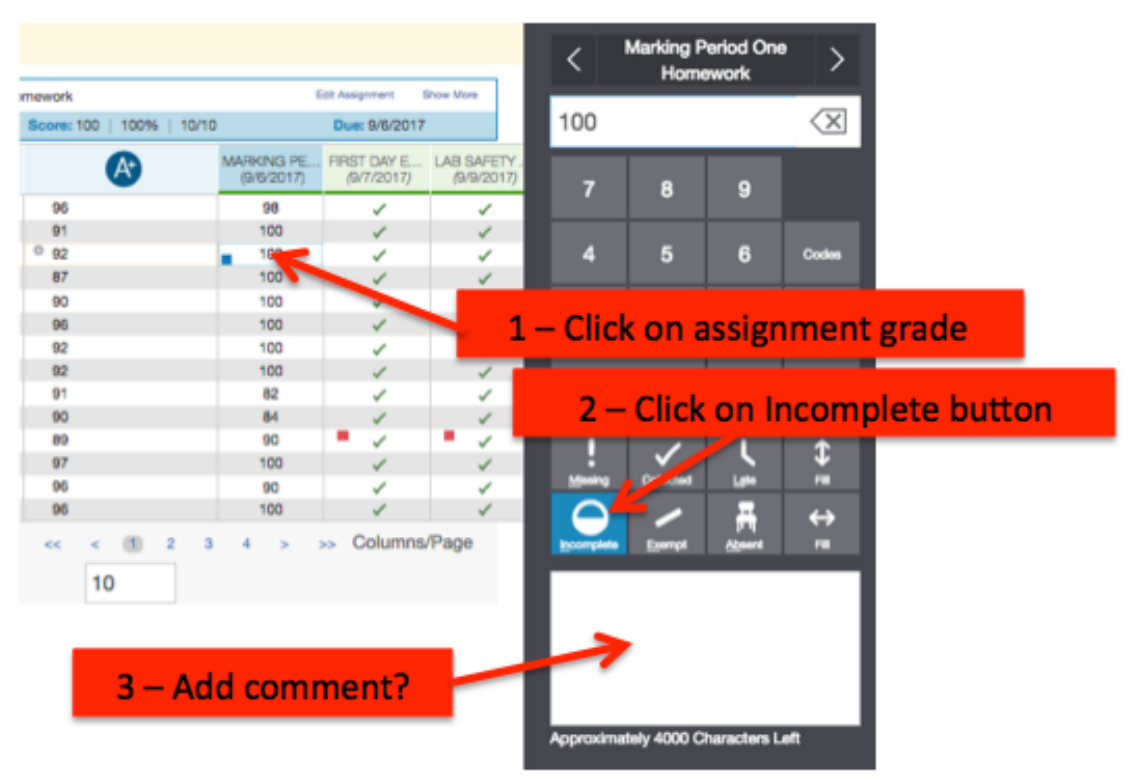

Note the blue square in the assignment grade indicating the incomplete.

# **OR**

#### Incomplete Assignment

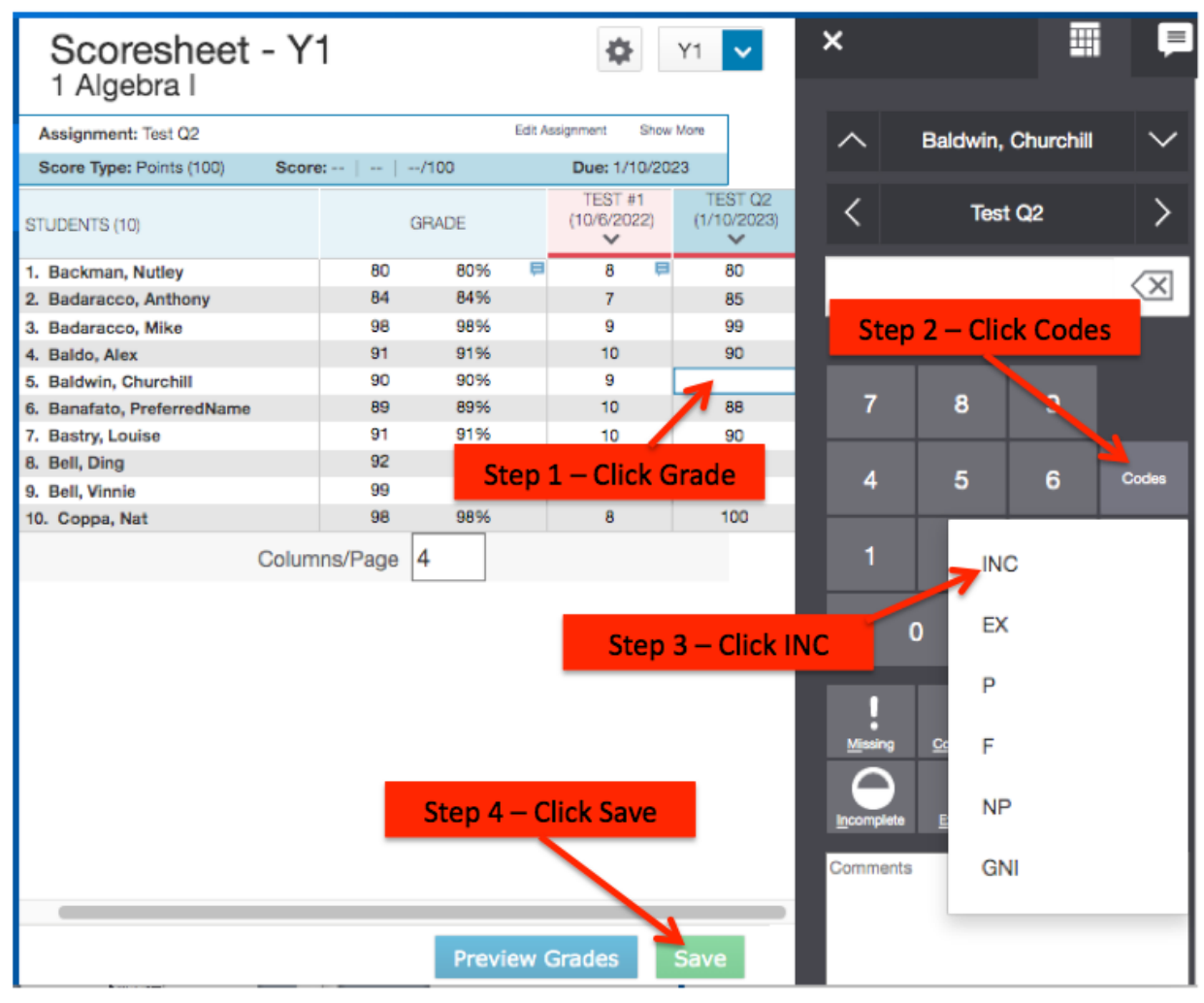

Comments can also be added.

### Incomplete Term:

- 1 Navigate to Grading  $\rightarrow$  Scoresheet page.
- 2 Change to the desired Term, Q1, … M1 or Y1.
- 3 Locate student's incomplete Term grade and click on it.
- 4 Click on Codes box and then INC.

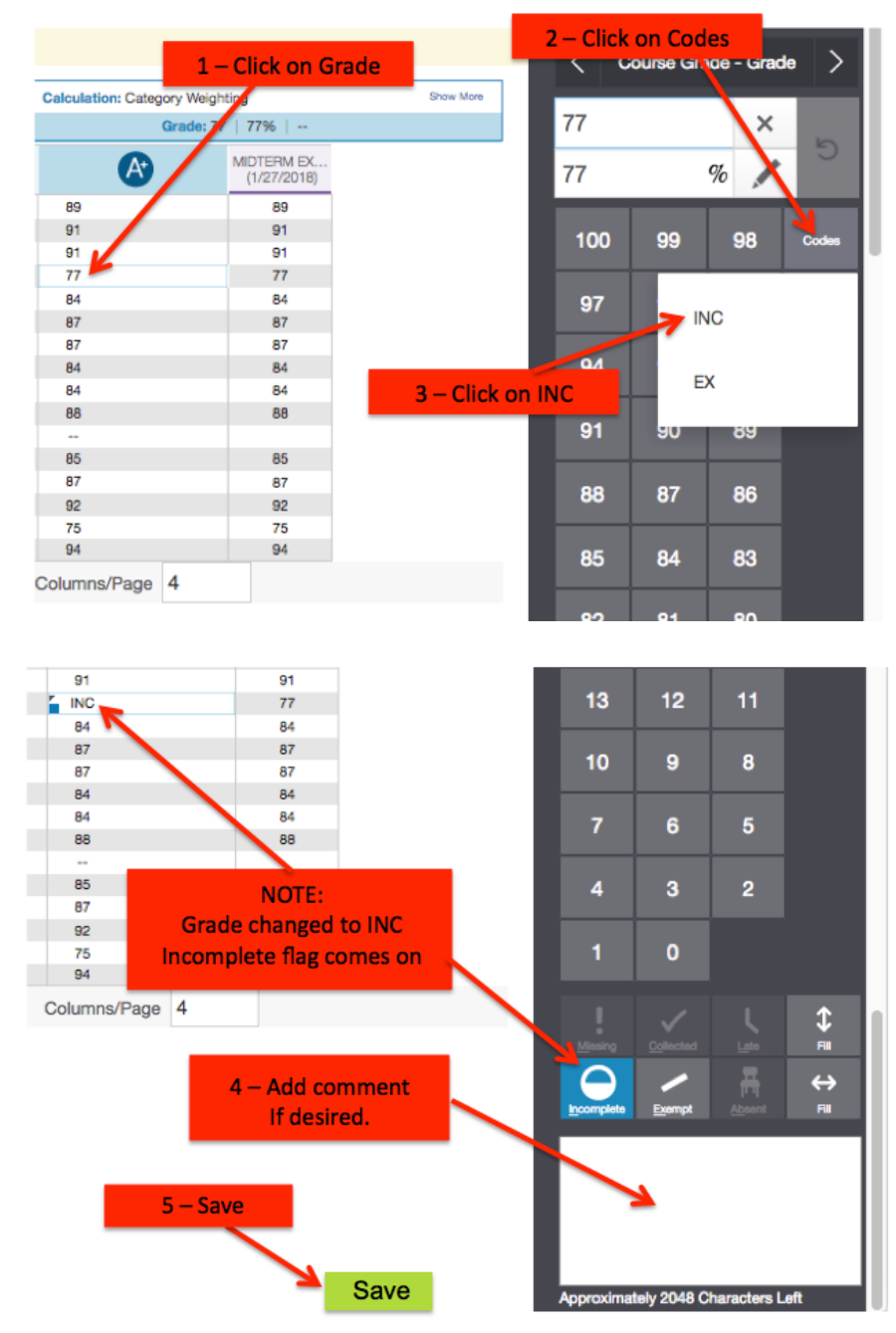

Add a comment if desired and then click Save.

# Remove an Incomplete Assignment or Term:

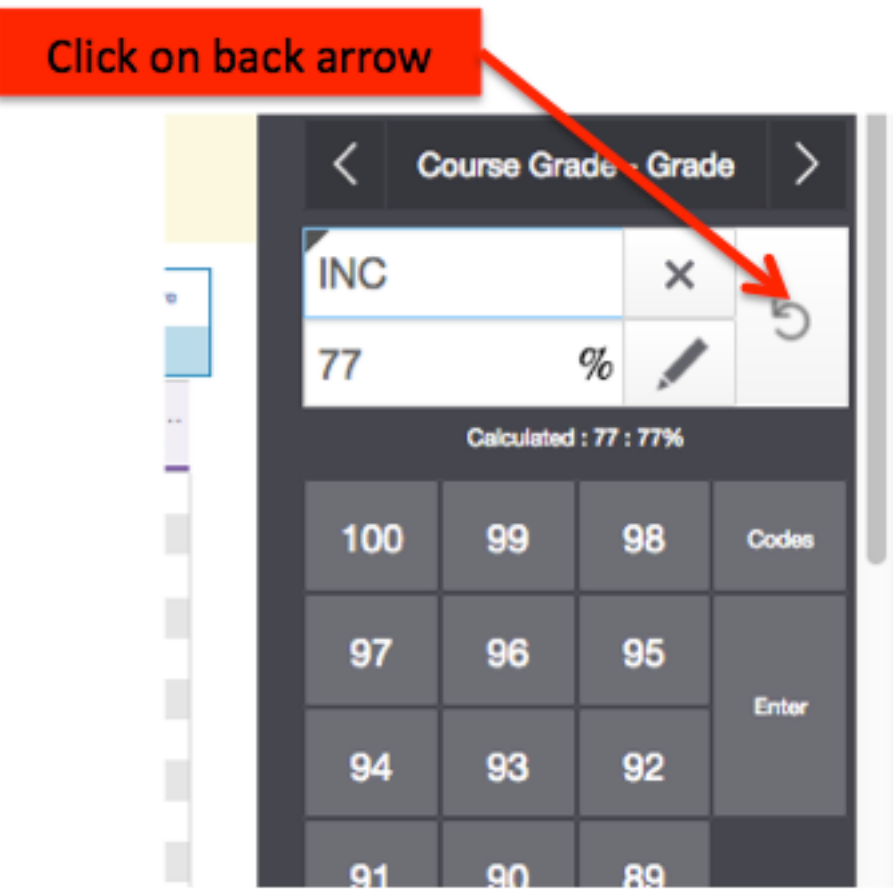

Then click Save.